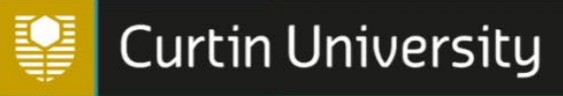

# **CURTIN UNIVERSITY LIBRARY SEARCHING ESPACE**

#### Simple search

- 1. Enter keywords into the search box at top left of the Home screen;
- 2. Hit Enter or click on the binoculars icon;
- 3. Title, author/s and abstract for each publication satisfying the search terms will be displayed;
- 4. Click on the title link to see more metadata.

After displaying results of a simple search, you can use the DISCOVER tool in the left menu to filter the results by a listed Author, Faculty, School, Access Status, Document Type or Date Issued.

#### Advanced search

- 1. Click on 'Advanced search' under the search box at top left of the Home screen;
- 2. Enter keywords into the search box and click on Go. Brief results will be displayed;
- 3. Click on Show Advanced Filters;

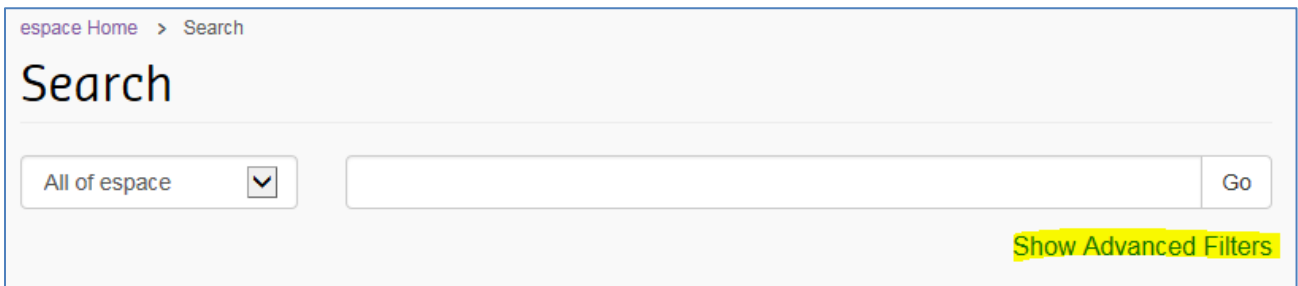

4. Use the drop-down filter in the first box to choose a field to search; Choose an operator in the second box; Enter a search term in the third box;

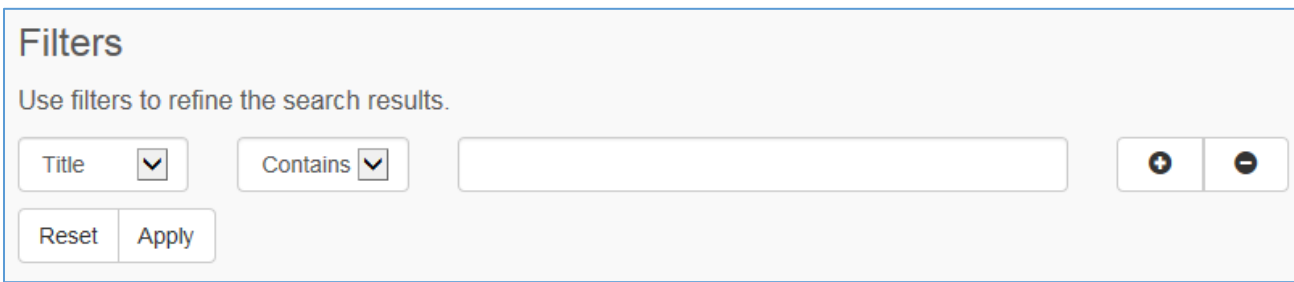

- 5. To choose an additional field to search, click on the plus (+) button to add a filter row;
- 6. When all search terms are entered, click on Apply;

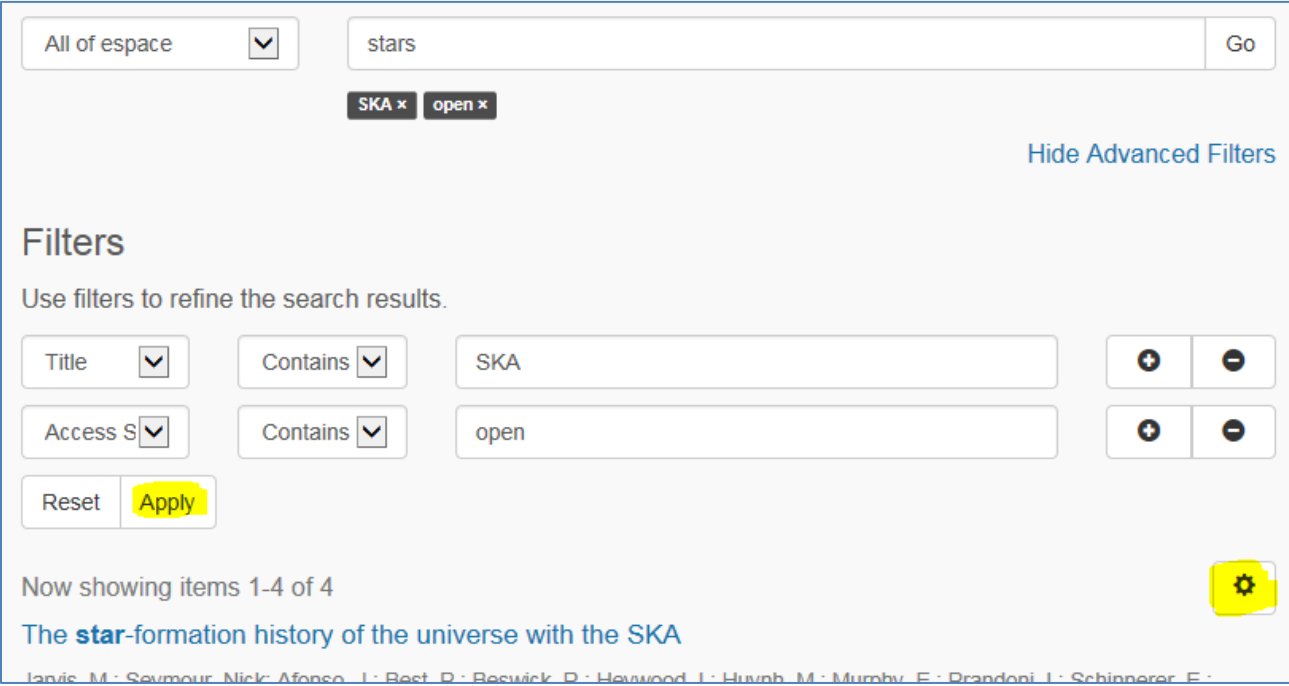

You can change or add terms in the search box above the filters without affecting the filters.

Alternate Sort options for the displayed results can be selected by clicking on the gear wheel icon.

To remove all filters click on Reset, or to remove individual filters click on the filter term under the top search box

#### Example

To search for theses of a specific Higher Degree by Research type, enter the exact format of the award (PhD, MPhil, etc). You can enter the letters in the top box as a keyword, or use the dropdown filter and choose Award (not Thesis Type).

## Browse or search within a Collection

- 1. Click on Communities & Collections in the left menu;
- 2. Click on the plus (+) sign to expand espace community, and select a collection;

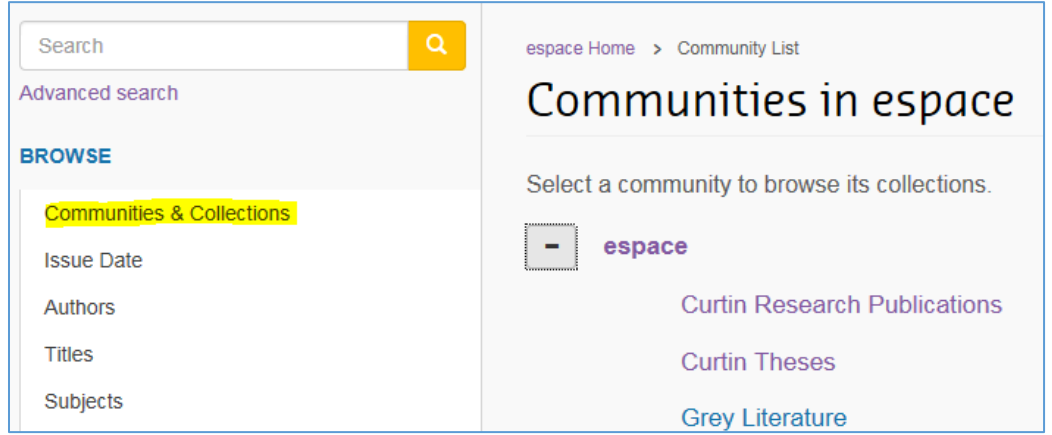

- 3. To browse within the collection, click on the button for the desired field to browse
- 4. To search by keywords, enter terms into the box below the Browse buttons

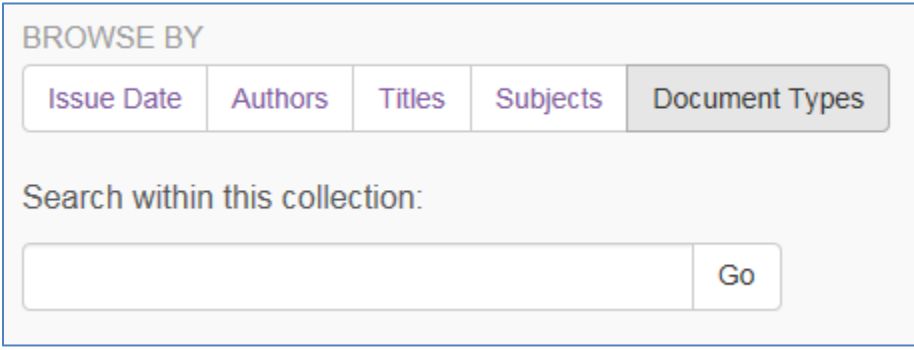

You can also use the DISCOVER tool in the left menu to filter within a collection.

### Viewing results

Click on the title link to see more metadata.

# Access to full text

The term Access Status on the item record indicates availability of files as follows:

**Open access** – the full text may be viewed by the public;

**Open access via publisher** – full text is not available via espace - follow the link to access the publication on the publisher's website;

**Fulltext not available** – access to the full text is blocked, usually for copyright reasons;

- Where there is an Embargo Lift Date on the item record, the full text may be accessed after this date has expired;
- If there is no Embargo Lift Date full text is not available in espace. In this case follow the DOI or URL link (if provided) to locate the published version.

#### File formats

Most files are in pdf format and Adobe Reader is required for viewing. Some files may be in other formats (e.g. csv, zip, mp4).

For accessibility difficulties, [contact the Library](https://library.curtin.edu.au/help/) or refer to Curtin's information on **Accessibility**.

# Downloading files

If the Access Status is 'Open access' you may open and download the files shown above the status, for research and study purposes. Other uses may be an infringement of copyright. Contact the copyright owner for permission to re-use the material.